# **Creating a quote**

This Quick Reference Guide outlines how to create a quote for new or existing clients

**TAL ADVISER CENTRE QUICK REFERENCE GUIDE**

#### **Start a quote**

- **1** From the Dashboard, click 'New Quote' in the left hand navigation
- **2** Enter your client's details
- **3** TAC will search for matching records as you enter your client's details. If a record exists, click 'Select' to add those details to the section above
- **4** Click 'Save' once your client's details are entered. A confirmation will display in the top right of the screen once the information has been saved successfully
- **5** Click 'Start New Quote' to begin your quote. The button won't be active until your client's details have been saved successfully.

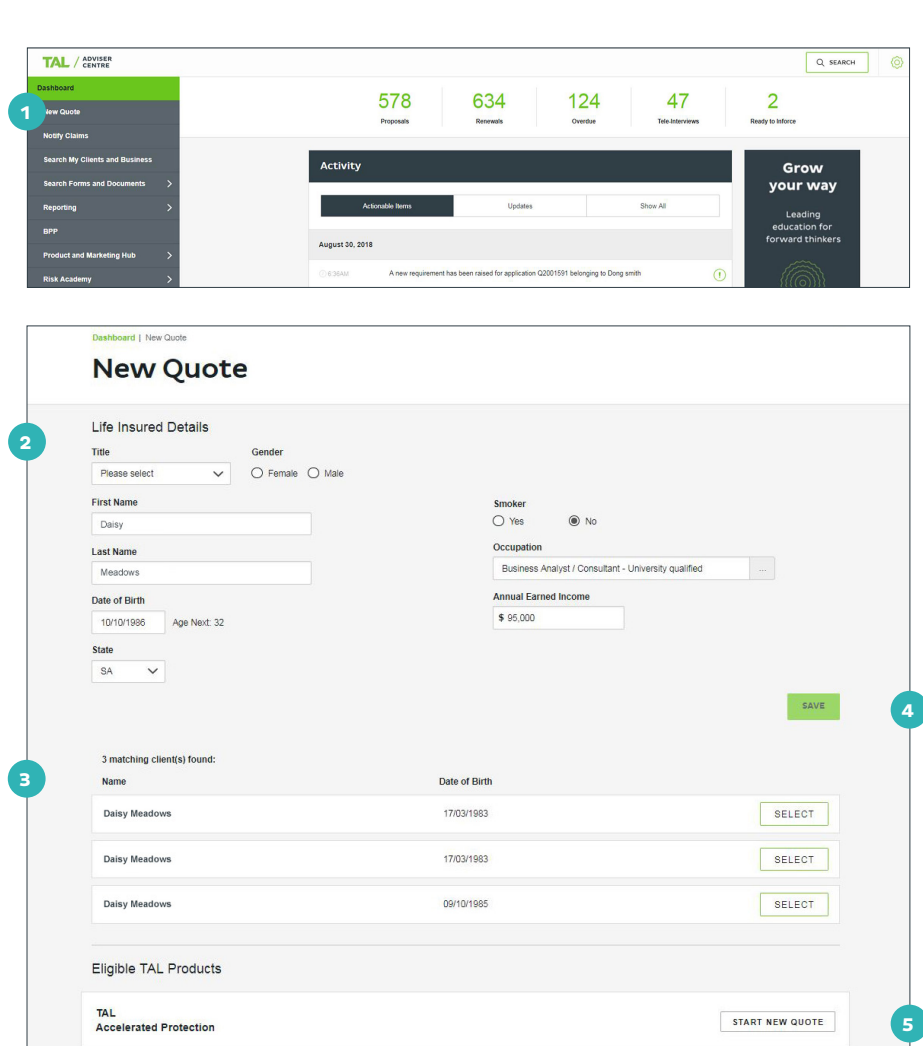

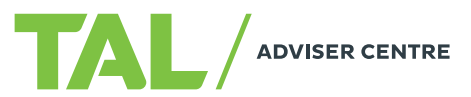

#### **Basic quotes**

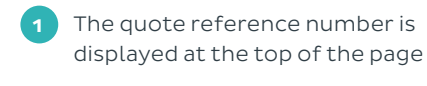

- **2** Select Health Sense and/or loadings if applicable
- **3** Select the main benefit
- **4** Select policy ownership type
- **5** Complete the benefit section, including:
	- Sum Insured
	- Indexation
	- Premium type
	- Attached or linked benefit/s
	- Benefit option/s

**6** The premium and frequency will display below the benefit. You can change the premium frequency at any stage of the quote process by clicking the link next to the premium total (e.g. 'Monthly').

**Note:** when an attached or linked benefit is added, the premium may revert to \$0 until the required information has been entered.

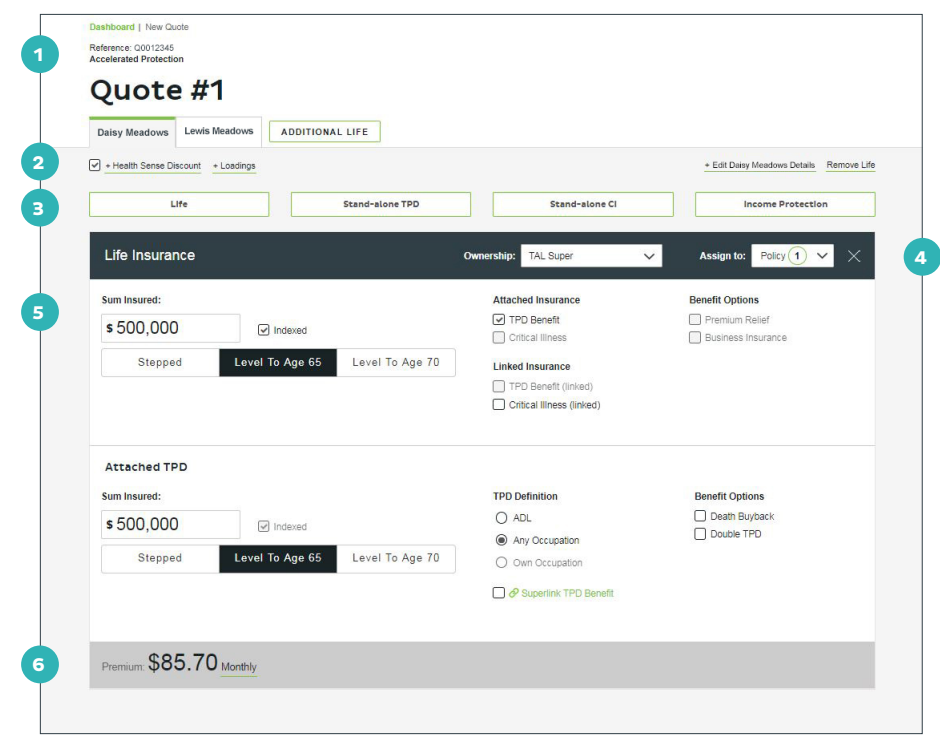

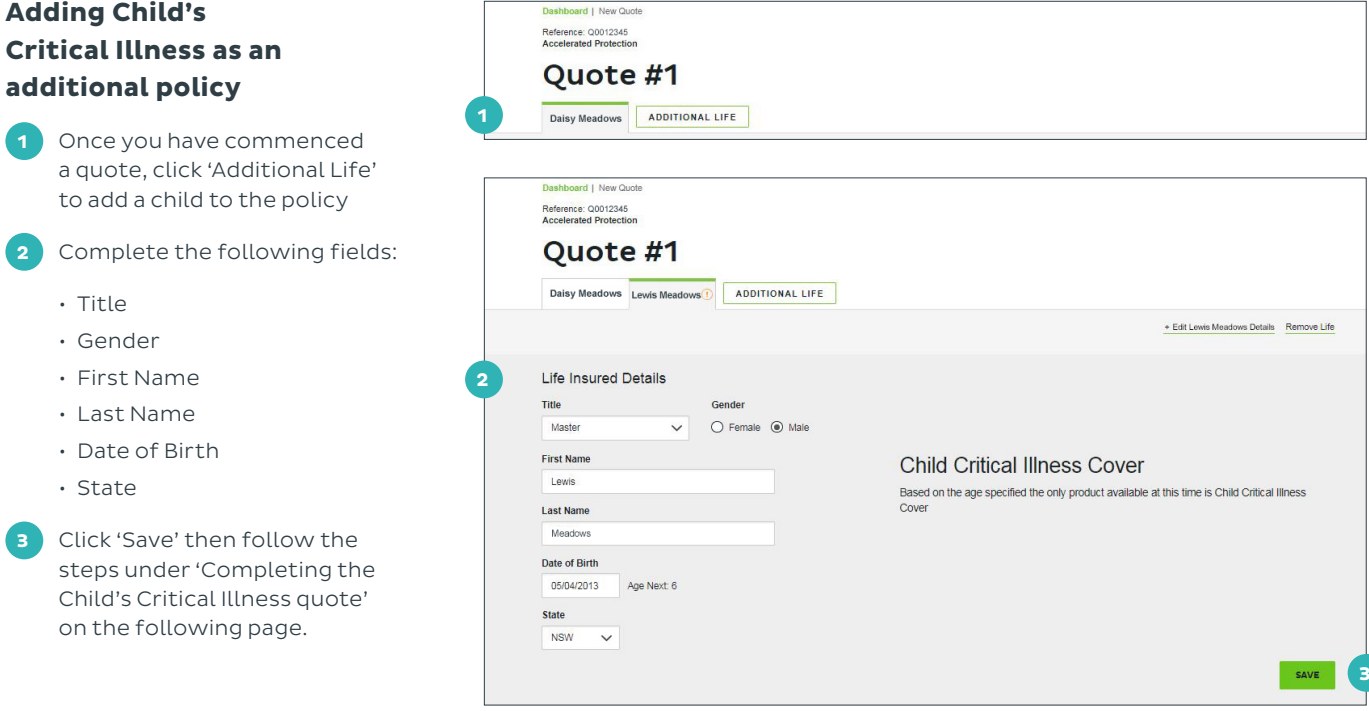

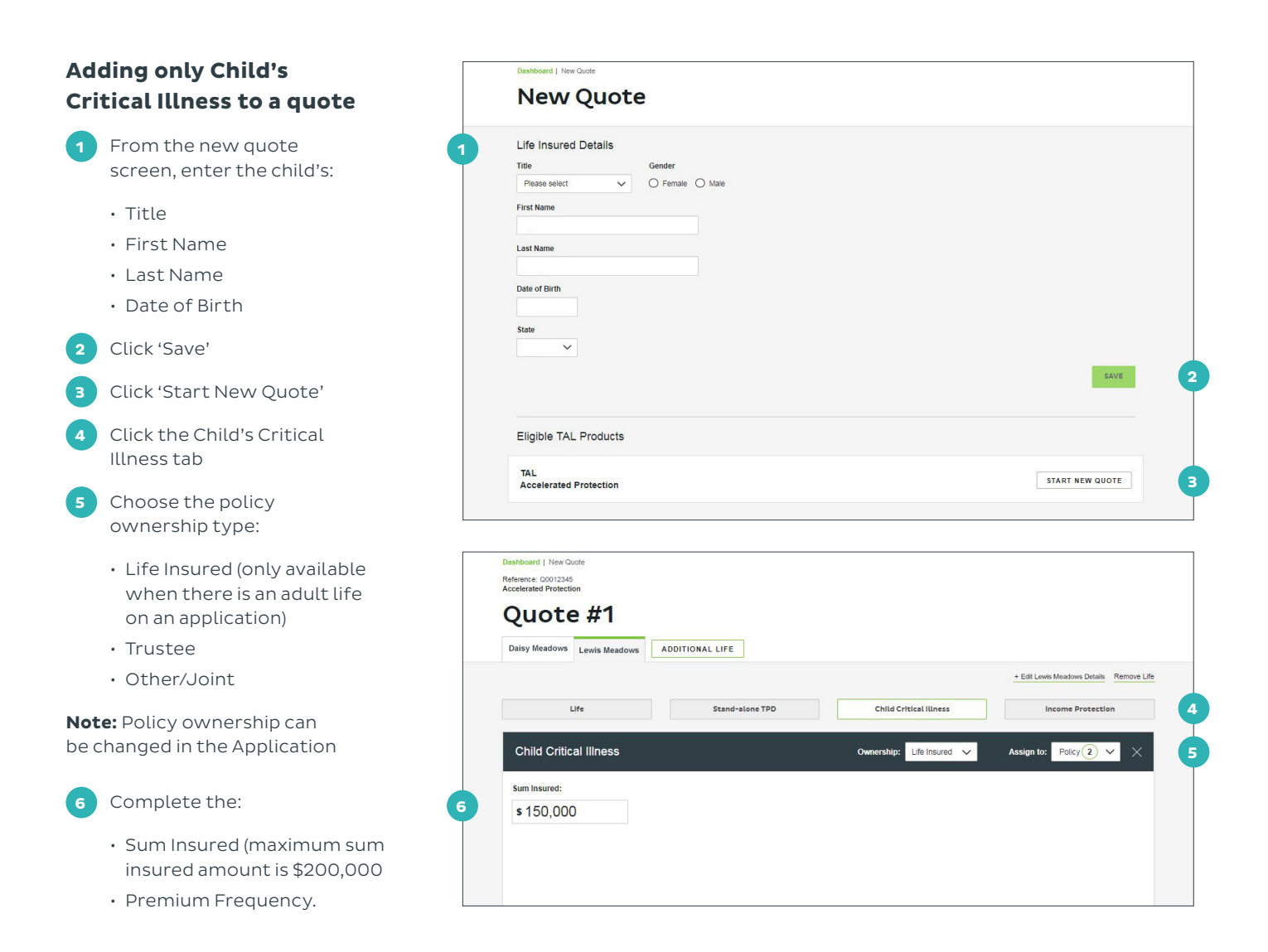

## **Adding a Business Expense benefit to a quote**

Business Expense is now offer as an additional benefit under Income Protection instead of a stand-alone benefit. To add a Business Expense benefit, first create an Income Protection quote and then:

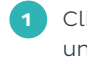

**1** Click the Business Expense under Benefit Options

**2** Enter the Business Expense Benefit Amount

**Note:** refer to the adviser guide for the eligibility of Business Expense.

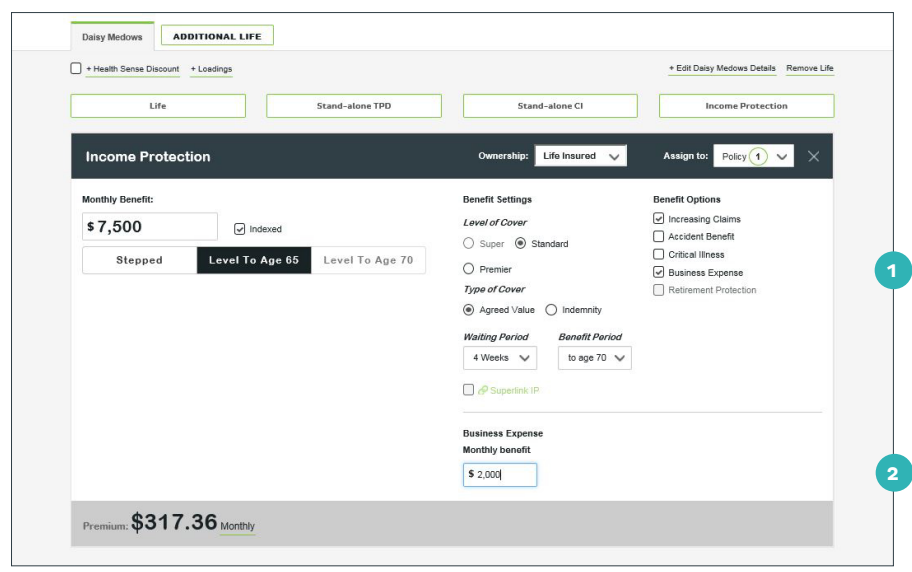

## **Using the side navigation**

The side navigation shows a summary of your quote/s and allows you to create additional quotes, modify commissions and begin an application.

> **1** Add quotes clicking 'Additional Quote'. The additional quote will duplicate the current quote details, which you can then adjust

**2** Quote details displayed include:

- Policy ownership
- Policies added to the quote
- Policy premiums and frequency
- Life insured's name
- Benefit details
- Total annualised premium for the quote
- An option to remove the quote, by clicking the bin icon

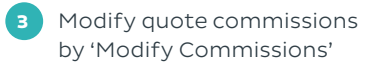

**4** Click 'Apply' to begin the application process

**5** Only one quote will be displayed in the left hand navigation at a time. To move between quotes, click the quote number.

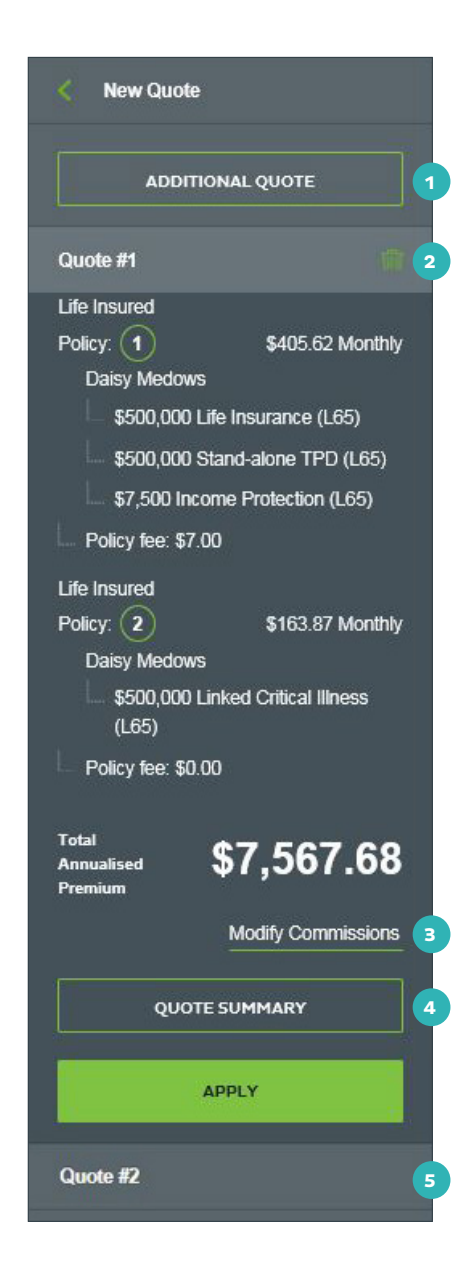

#### **Tips and tricks**

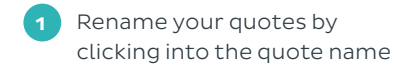

**2** Additional lives can be added by clicking 'Additional Life.' Additional lives will appear on their own tab. A maximum of two adult lives and four child lives can be added to a quote

**3** Added benefits can be assigned to different policies if required (up to a maximum of four). A benefit can be removed by clicking the 'X' to the right of the benefit name

> **Note:** policy ownership determines the policy numbering: two policies with Life Insured will initially be placed on the same policy, but they can be manually assigned to separated policies (up to a maximum of four) if required

**4** The premium structure for benefits can be changed at a benefit level.

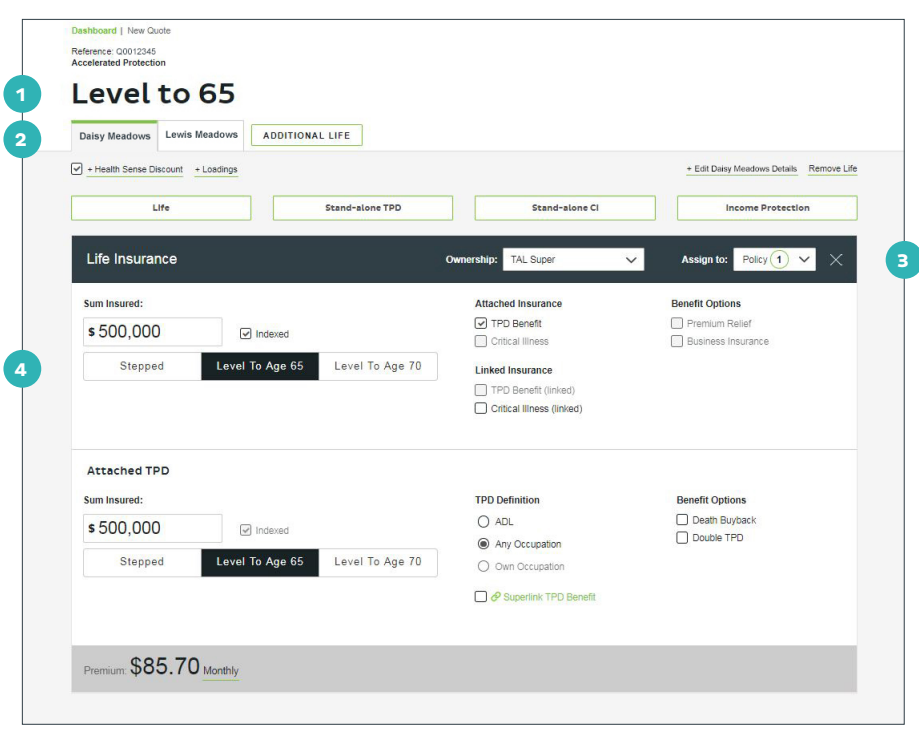

If you need a hand, contact us on **1300 286 937** or via email at **acceleratedservice@tal.com.au**

#### **adviser.tal.com.au**

**Important Information:** © TAL Services Limited – 15 October 2018 Use of the TAL Adviser Centre website constitutes acceptance by you of the terms and conditions of use which can be found at adviser.tal.com.au/terms-and-conditions TAL Life Limited | ABN 70 050 109 450 | AFSL 237 848

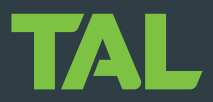